# **Phantom Gateway 2.0 PC**

This new product from Erbessd Instruments may be installed in two modes:

### 1. Gateway Mode

- Offers the same features as a Gateway 2.0  $\bullet$
- Connects via USB-C to a Windows computer/tablet  $\bullet$
- Fully IT and cybersecurity auditable(uses PC's network connection)  $\bullet$
- Ideal as a field tool for troubleshooting sensor issues:  $\bullet$ 
	- o Configuration
	- o Firmware updates
	- $\circ$  Range testing
- Simplifies Phantom solution demonstrations

### 2. Gateway Manager Mode

- Intended to be operational full-time
- Installed with a virtual Gateway Serial Number
- Controls settings of multiple installed gateways & sensor assignments
- Contact Erbessed Technical Support if you want to use this mode. Custom configuration is currently  $\bullet$ required.

### **Gateway Mode Setup**

- 1. Plug the Gateway 2.0 PC into a USB port on the PC/tablet.
- 2. Extract and open the desktop-gw-manager.zip file.
- 3. Run GWJSGUI
- 4. Press the Start button to run the Windows Phantom Gateway Service
- 5. Open the Gateway Admin Console using the http://localhost link.

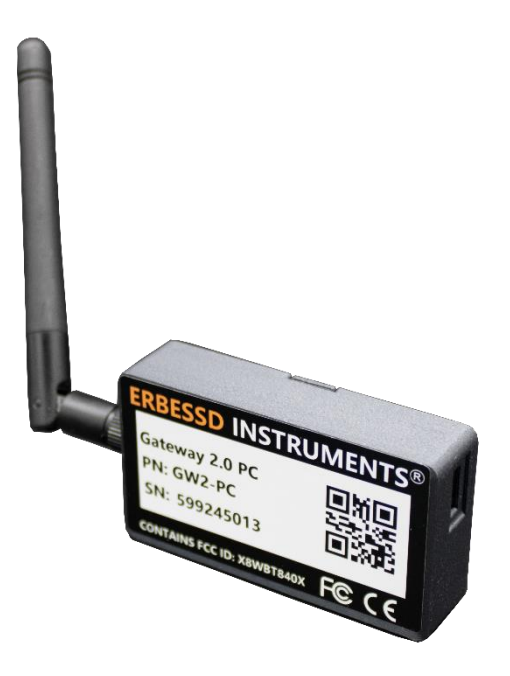

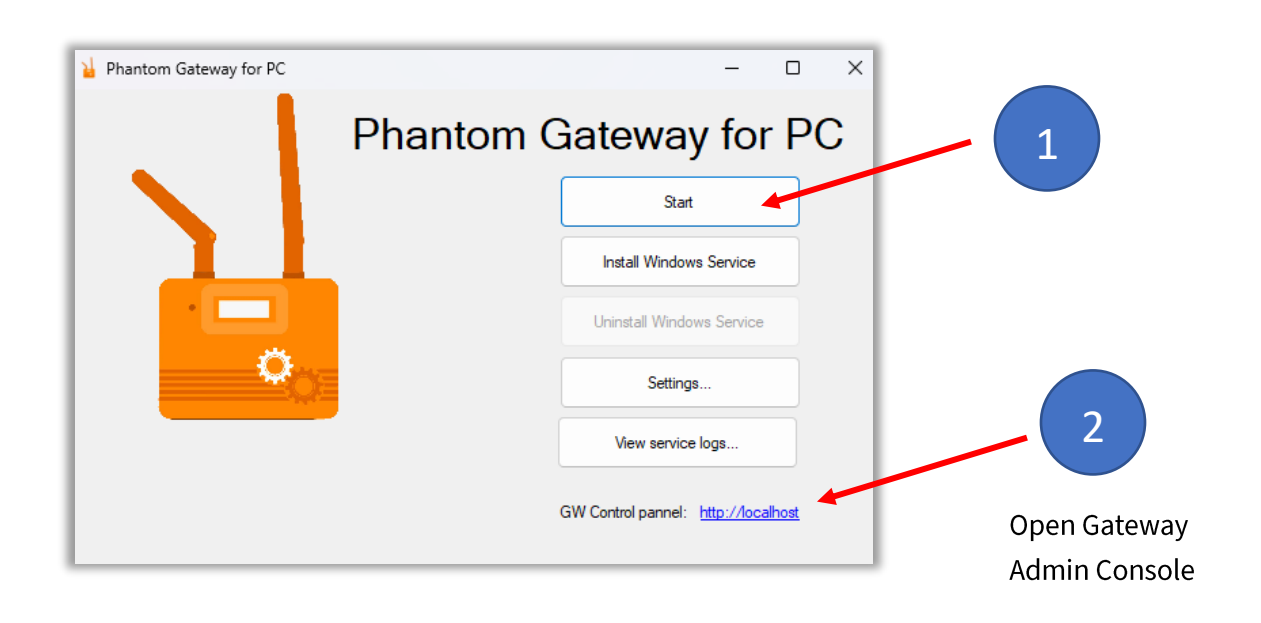

**ERBESSD INSTRUMENTS®** 

**BALANCING - VIBRATION - ONLINE MONITORING - ALIGNMENT - MASTERS OF MACHINE HEALTH** 

√~))

Note – the Install Windows Service option is used in cases where the Gateway PC is attached and operating full time, or if it is used often. This will install and run the Windows Service software in the PC/tablet and start it when the computer boots. Once installed, the Install Window Service button will be greyed-out, and the Gateway may be accessed by simply using the http://localhost address in any web browser. The GWJSGUI does not need to be running.

The Live State screen is displayed, indicating a database destination has not been set.

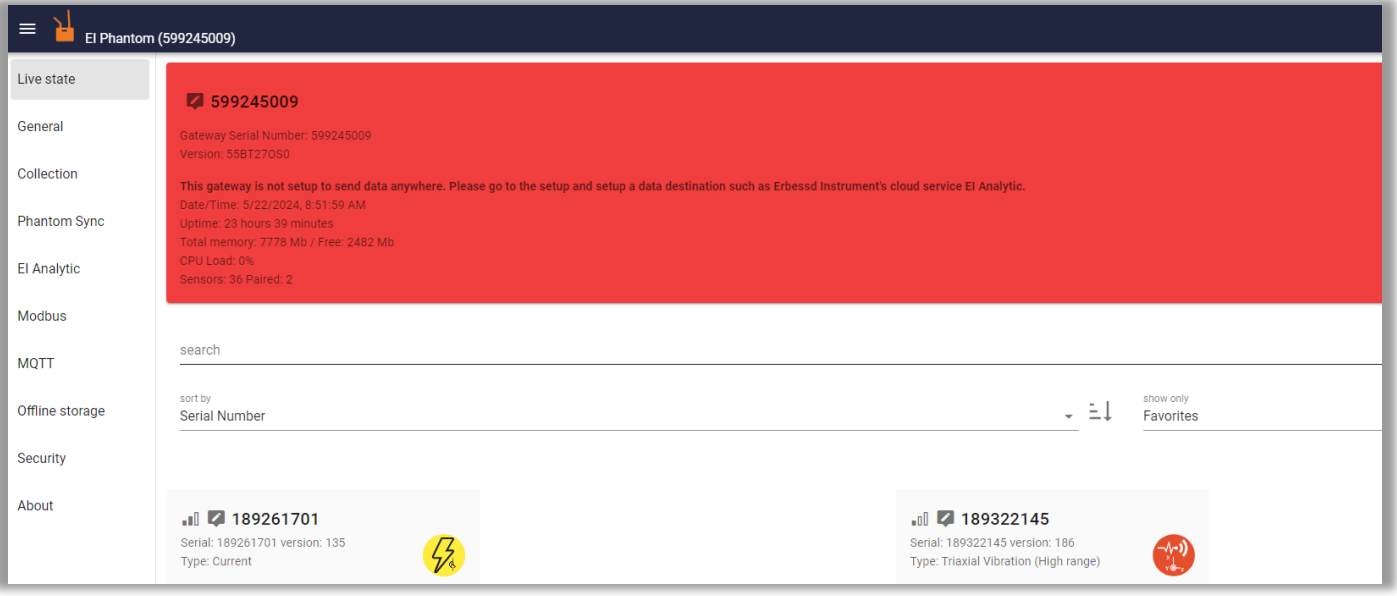

Note – there are NO network parameters to configure in the General Tab, since the Gateway uses the PC's network connection via USB. The gateway also uses the computer for time and time zone information.

Add and Register this gateway's serial number like any other in EI-Analytic:

- 1. Login to the EI-Analytic account at www.eianalytic.comand select the database that the gateway will be associated with.
- 2. Select Gateway Manager from the Database drop-down menu.
- 3. Click Gateway Manager again, then Add Gateway
- 4. Enter the gateway serial number.
- 5. Click Add Gateway.

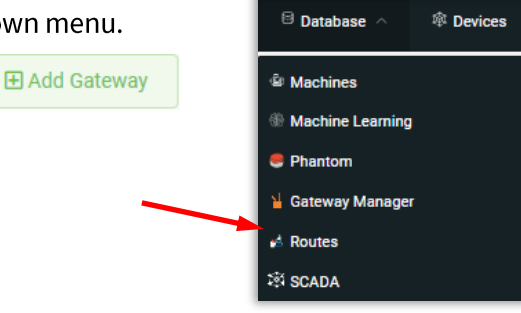

 $\overline{3}$ 

### support@erbessd-instruments.com

www.erbessd-instruments.com

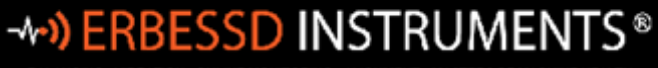

BALANCING - VIBRATION - ONLINE MONITORING - ALIGNMENT - MASTERS OF MACHINE HEALTH

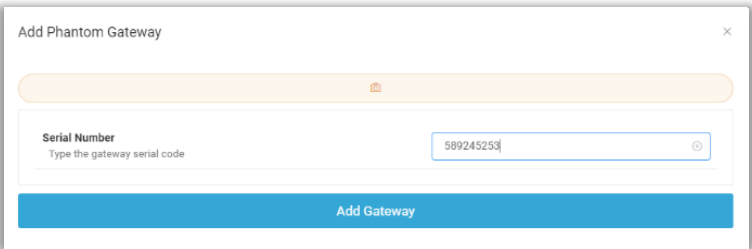

## support@erbessd-instruments.com

+52(55) 6280-7264 México

www.erbessd-instruments.com

 $\overline{4}$ 

6. Once the gateway is registered, copy the Auth Token and paste it into the EI-Analytic screen on the gateway Admin Console.

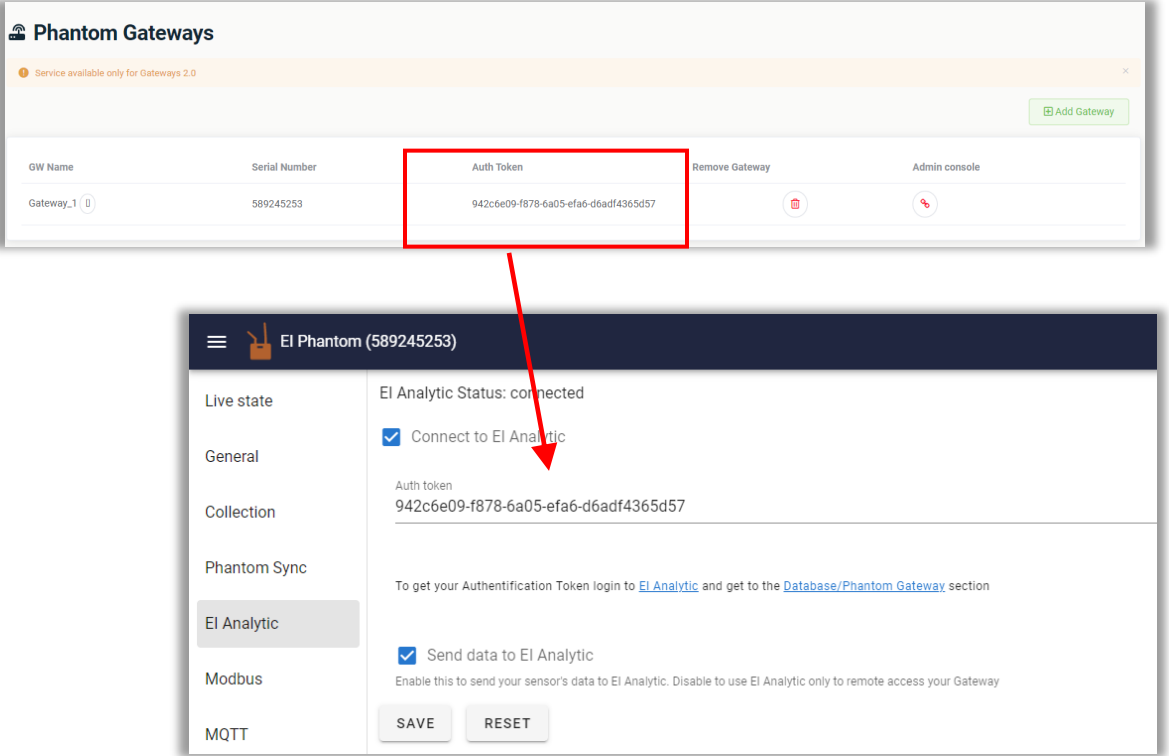

- 6. Ensure both Connect to EI-Analytic and Send data to EI-Analytic boxes are checked as shown.
- 7. Click on Save and the gateway will restart. Upon reboot it will start sending data to the EI-Analytic database.

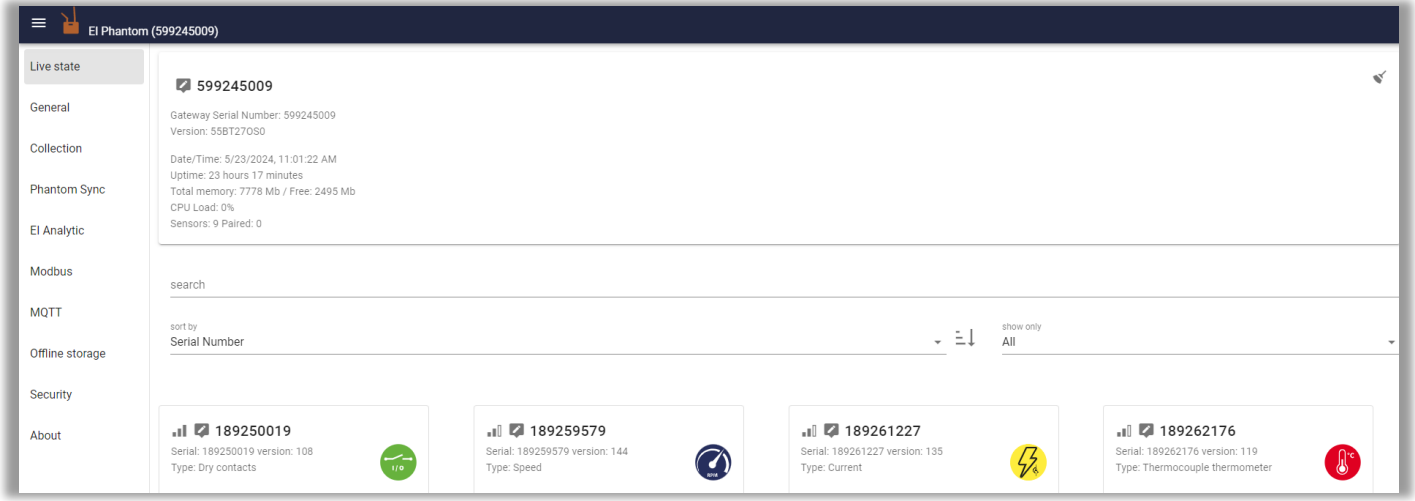

## support@erbessd-instruments.com

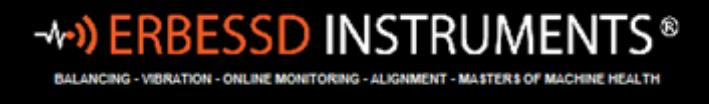

For details regarding Gateway features and settings, see the Phantom Setup Guide V4 document.

 $6\phantom{a}$ 

support@erbessd-instruments.com